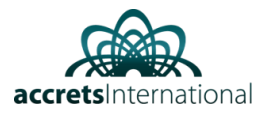

## Contents

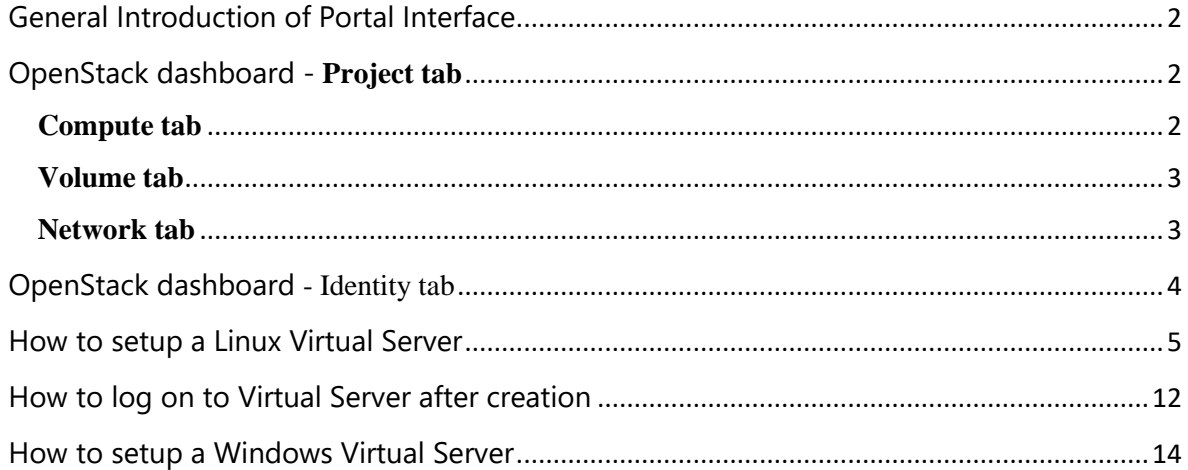

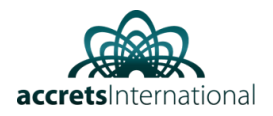

# <span id="page-1-0"></span>General Introduction of Portal Interface

## <span id="page-1-1"></span>OpenStack dashboard - **Project tab**

Projects are organizational units in the cloud and are also known as tenants or accounts. Each user is a member of one or more projects. Within a project, a user creates and manages instances.

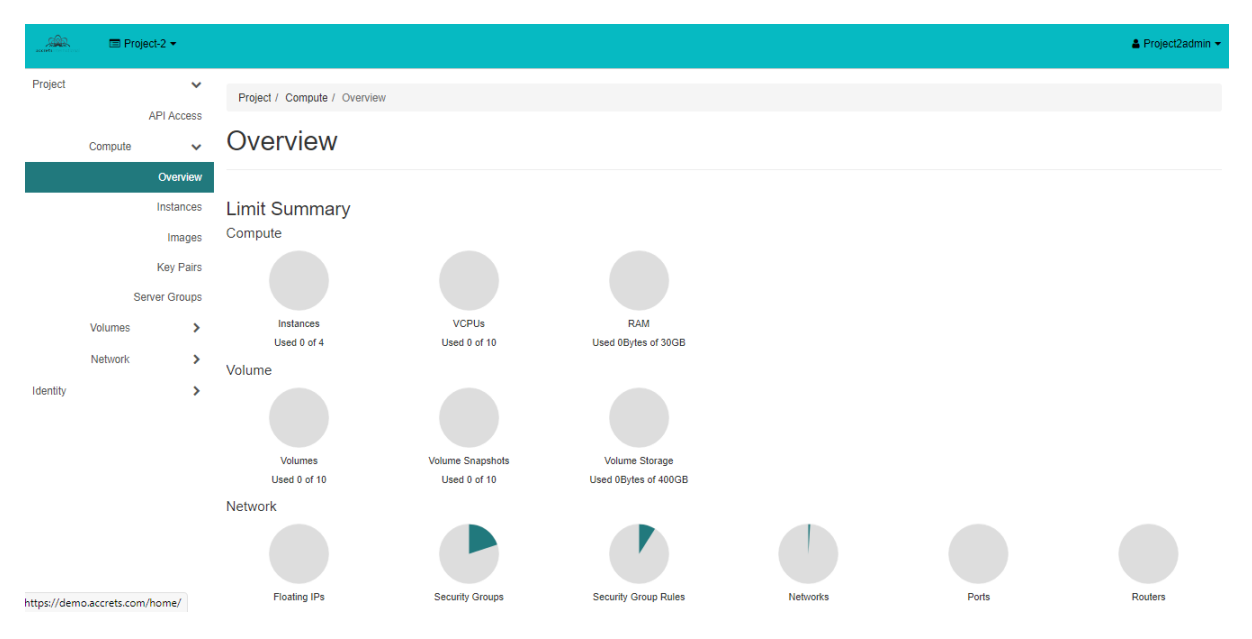

From the Project tab, you can view and manage the resources in a selected project, including instances and images. You can select the project from the drop-down menu at the top left. If the cloud supports multi-domain model, you can also select the domain from this menu.

From the Project tab, you can access the following categories:

• API Access: View API endpoints.

## <span id="page-1-2"></span>**Compute tab**

- Overview: View reports for the project.
- Instances: View, launch, create a snapshot from, stop, pause, or reboot instances, or connect to them through VNC.
- Images: View images and instance snapshots created by project users, plus any images that are publicly available. Create, edit, and delete images, and launch instances from images and snapshots.
- Key Pairs: View, create, edit, import, and delete key pairs.

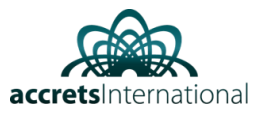

## <span id="page-2-0"></span>**Volume tab**

- Volumes: View, create, edit, and delete volumes.
- Snapshots: View, create, edit, and delete volume snapshots.
- Groups: View, create, edit, and delete groups.
- Group Snapshots: View, create, edit, and delete group snapshots.

## <span id="page-2-1"></span>**Network tab**

- Network Topology: View the network topology.
- Networks: Create and manage public and private networks.
- Routers: Create and manage routers.
- Security Groups: View, create, edit, and delete security groups and security group rules..
- Floating IPs: Allocate an IP address to or release it from a project.

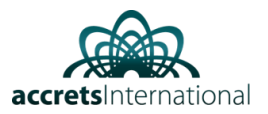

# <span id="page-3-0"></span>OpenStack dashboard **- Identity tab**

- Projects: View, create, assign users to, remove users from, and delete projects.
- Users: View, create, enable, disable, and delete users.

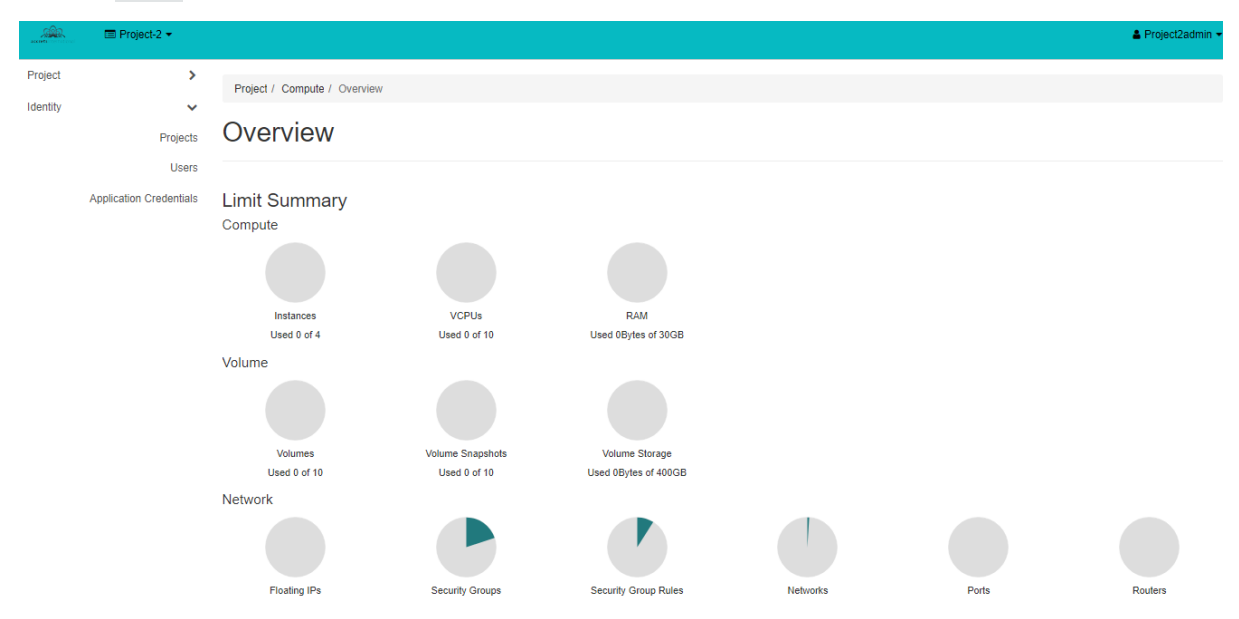

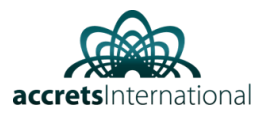

# <span id="page-4-0"></span>How to setup a Linux Virtual Server

1. Once logged in OpenStack Dashboard, below screen capture appears

Click on Compute, then Overview: This screen will show you the quota limits set up so far, and how much of those quota limits are consumed by your project.

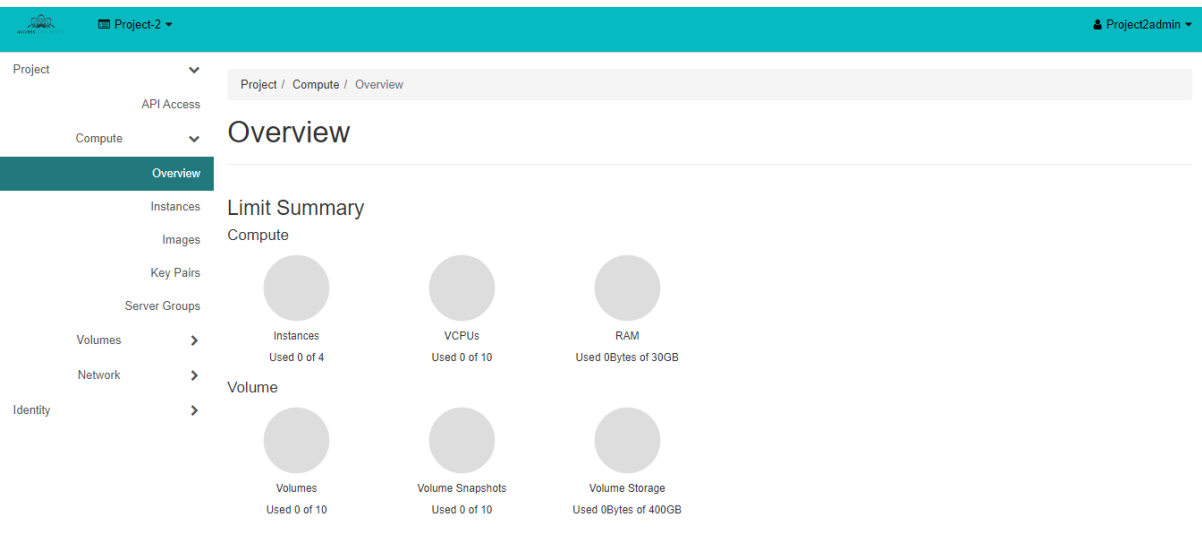

2. To create new VM, go to Project  $\rightarrow$  Compute  $\rightarrow$  Instances

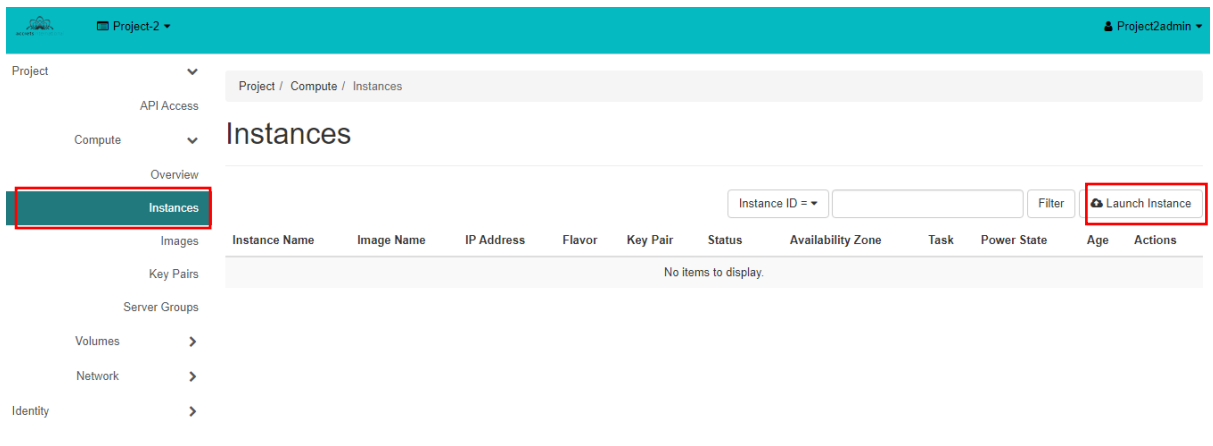

#### Click "Launch Instance"

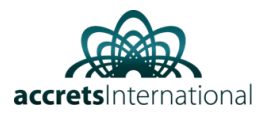

3. Once "Launch instance" page appears, insert the name of the Instance (e.g. "vm01") and click Next button.

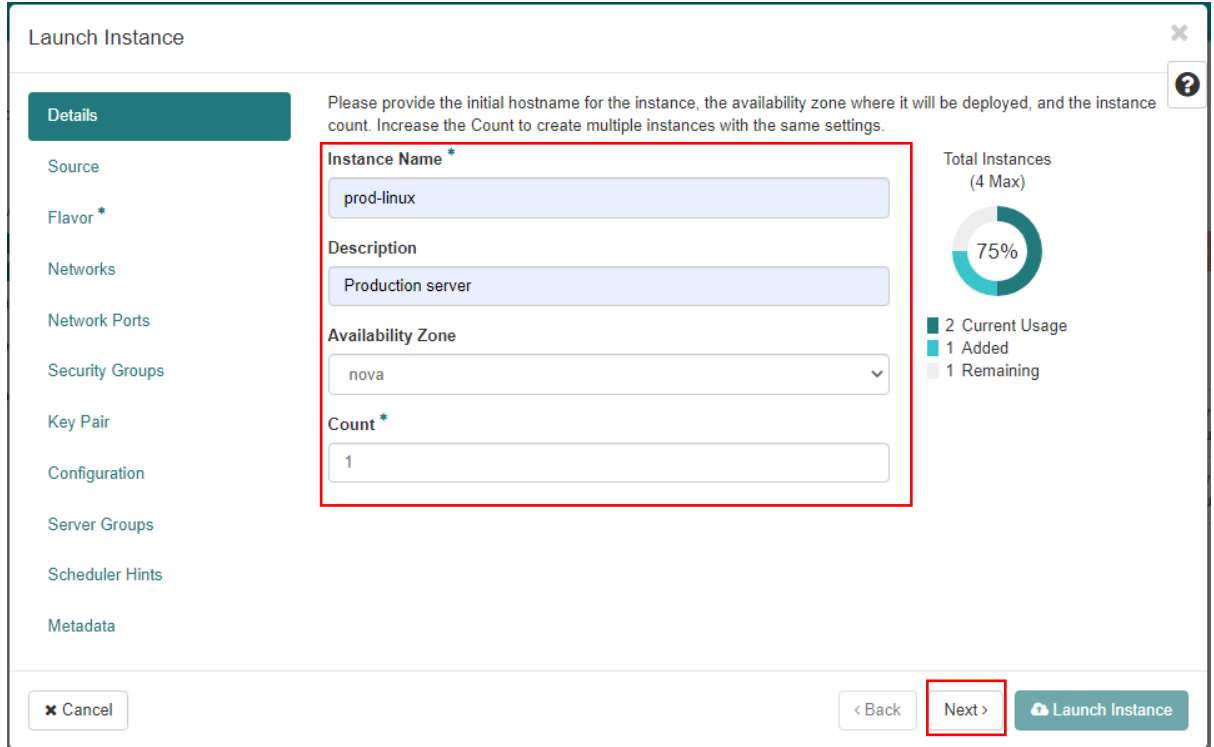

4. Select Instance Boot Source (eg. "Image"), and choose desired image (e.g. "Ubuntu 16.04 LTS") by clicking on arrow

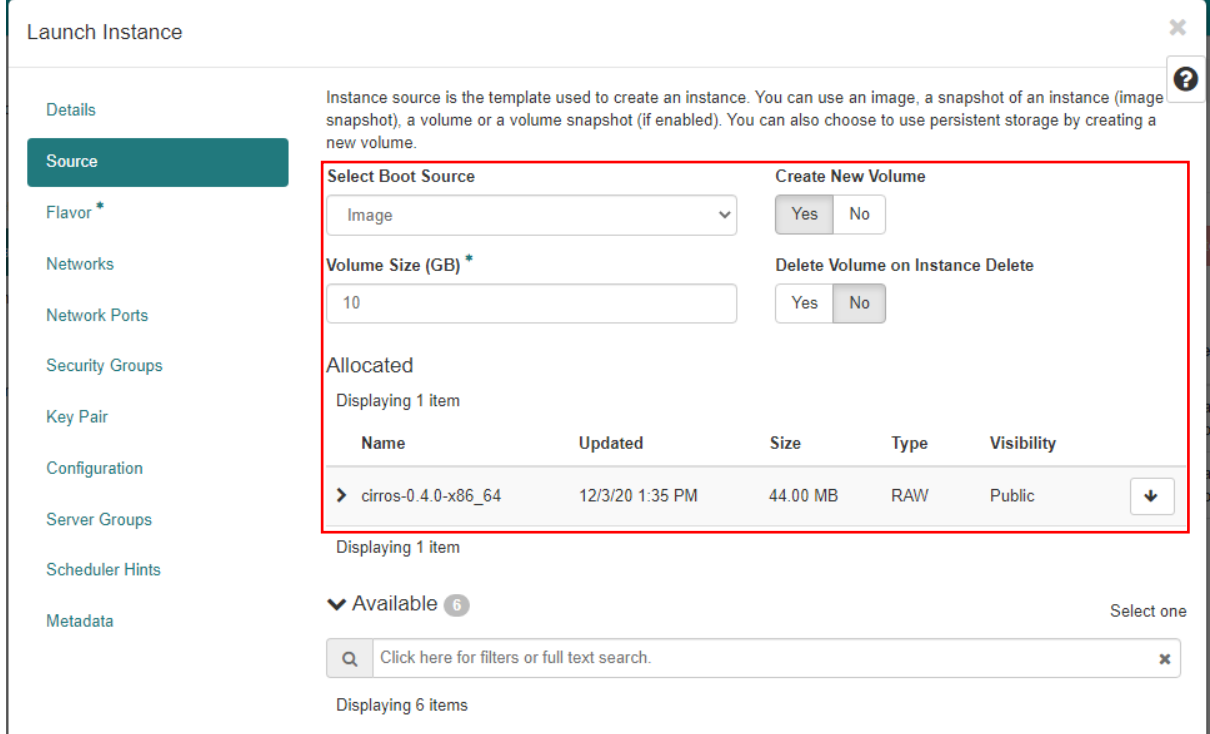

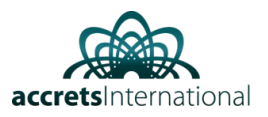

#### 5. Choose Flavor (e.g. Small)

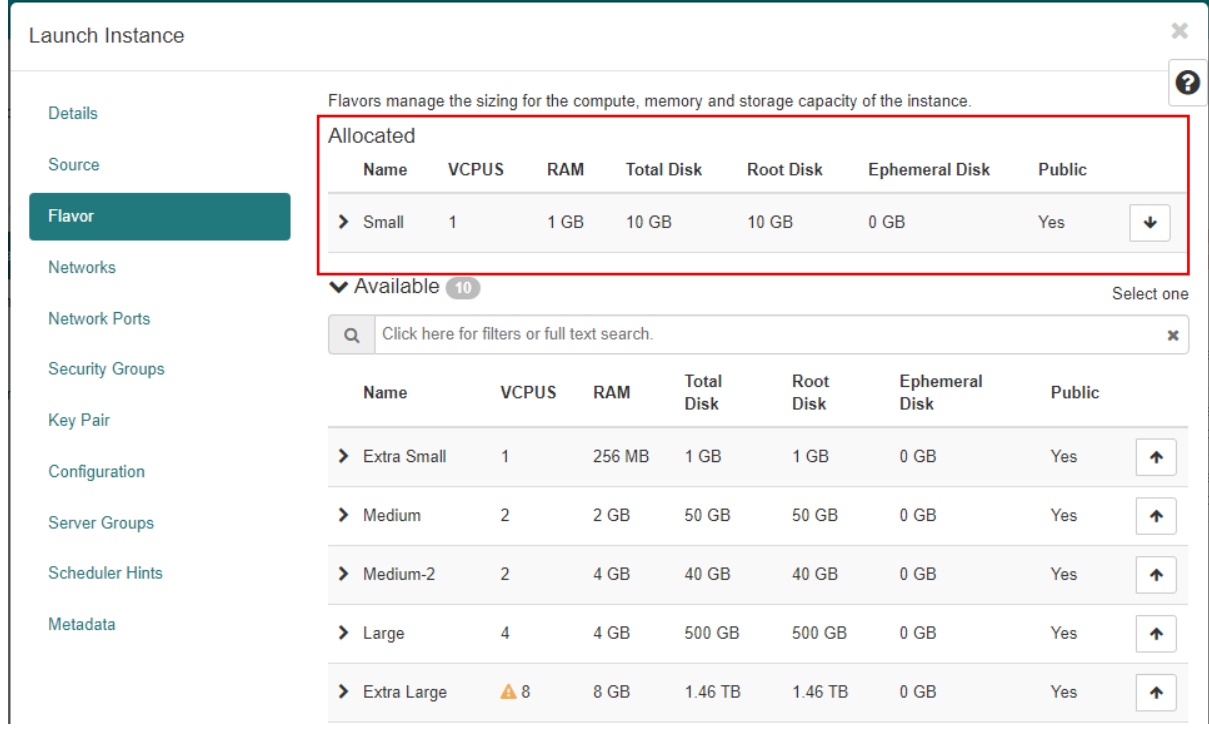

#### 6. Click "Networks" and then choose desired networks.

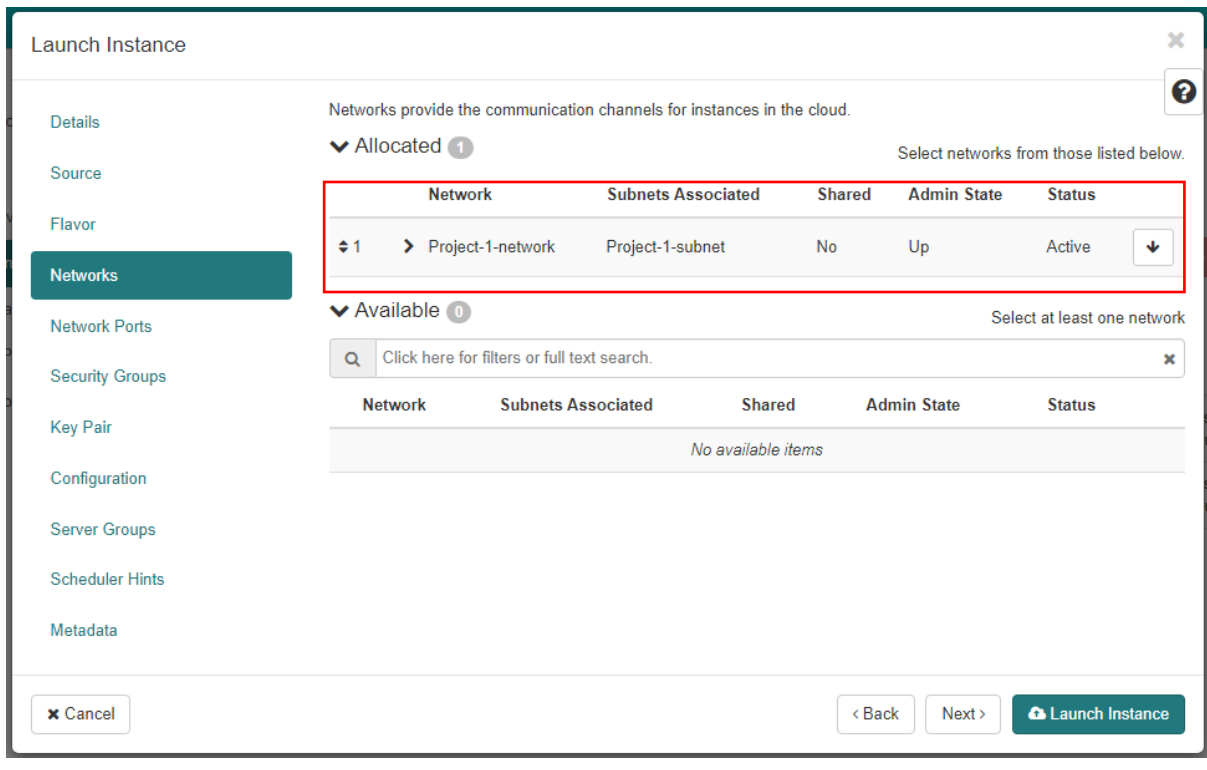

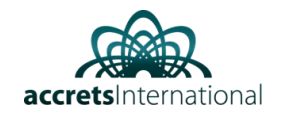

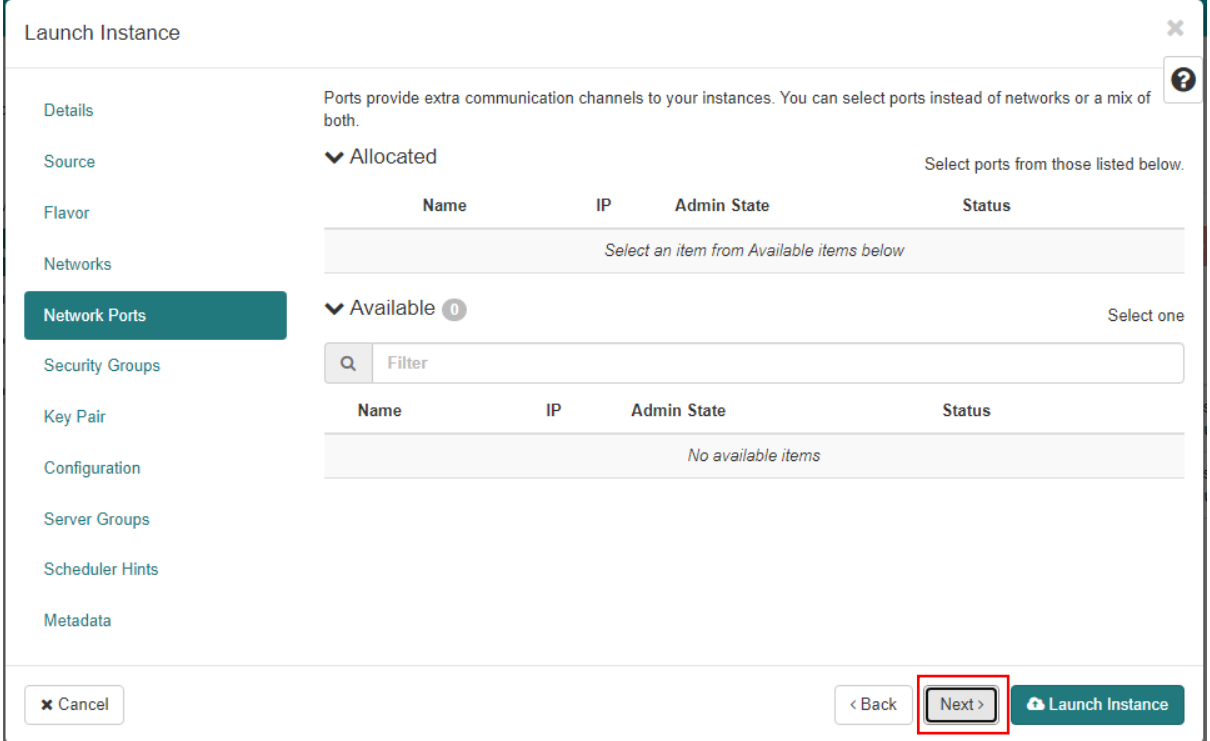

7. Click "Security groups" and allow ports of your choice (e.g. allow\_ping\_rdp\_ssh)

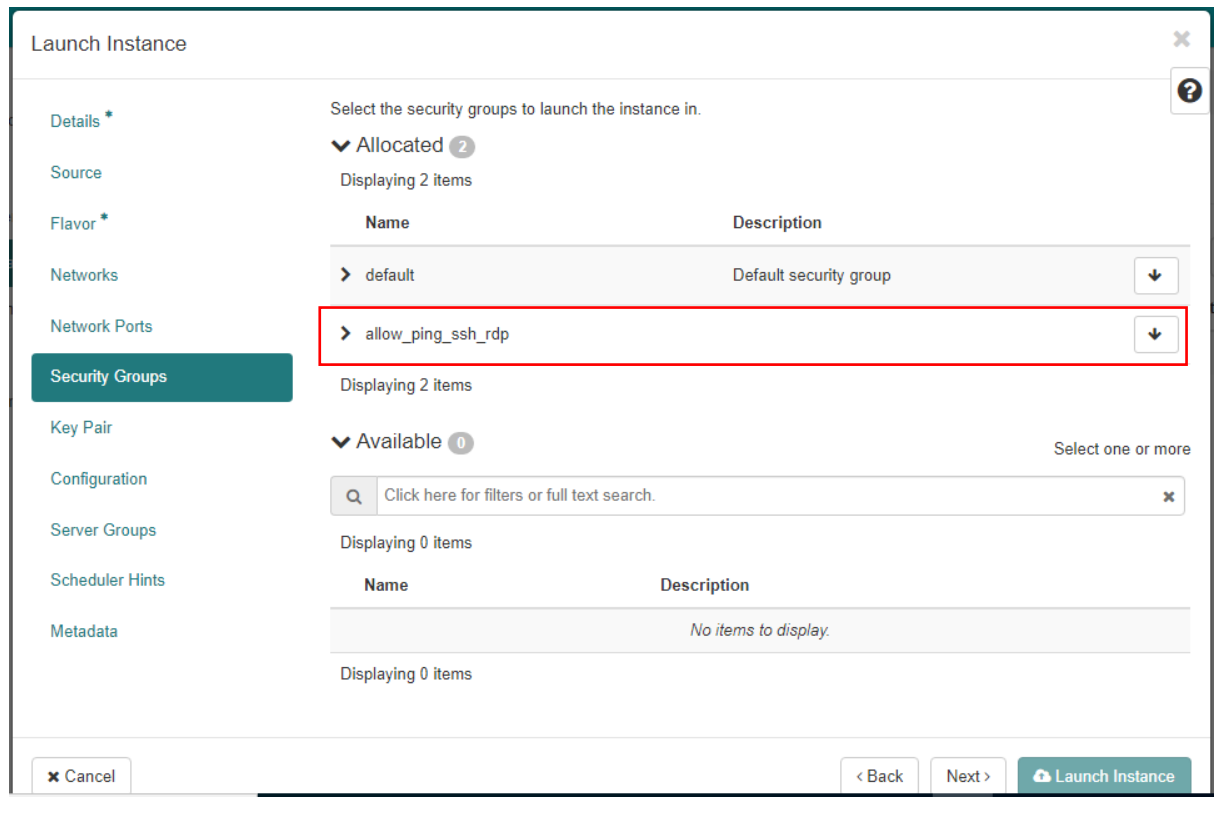

ACCRETS - OPENSTACK

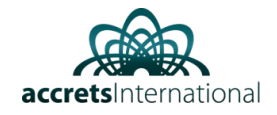

8. Choose or generate SSH Key pairs for VM by clicking on "Key pairs" option

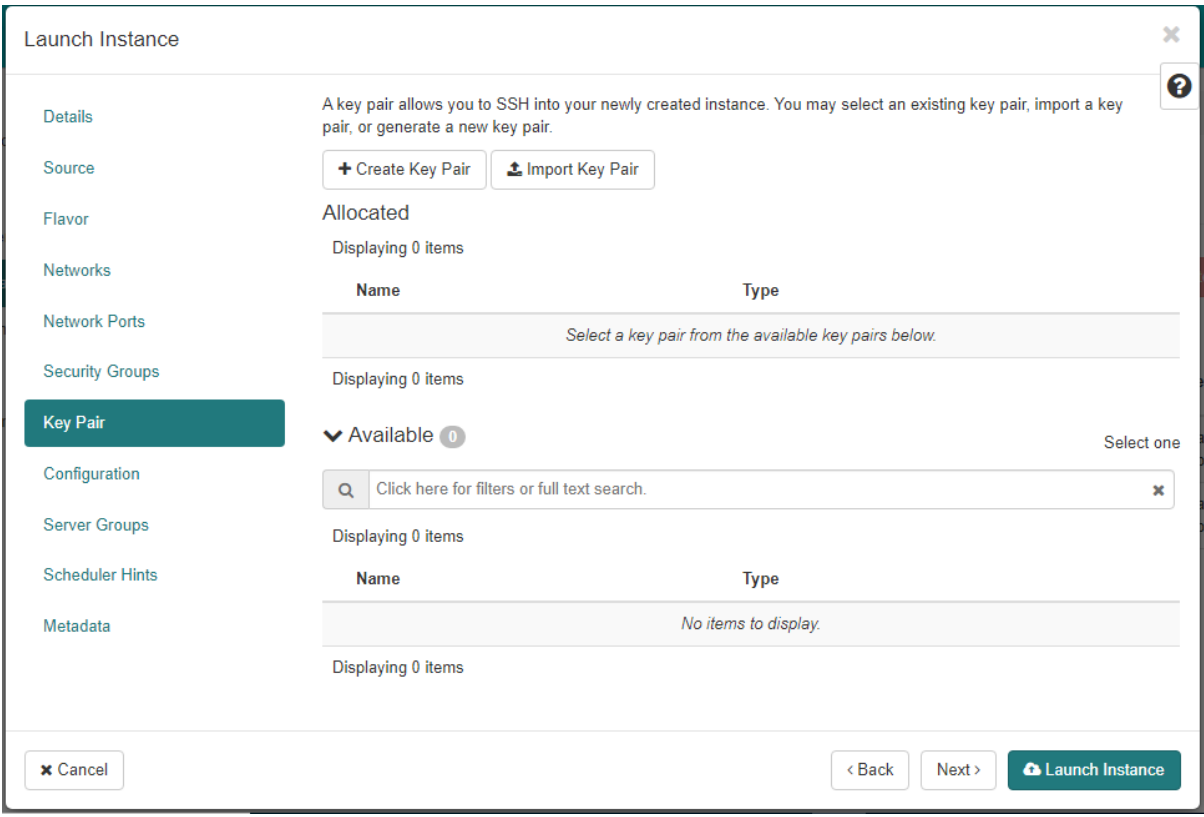

### Next, launch instance

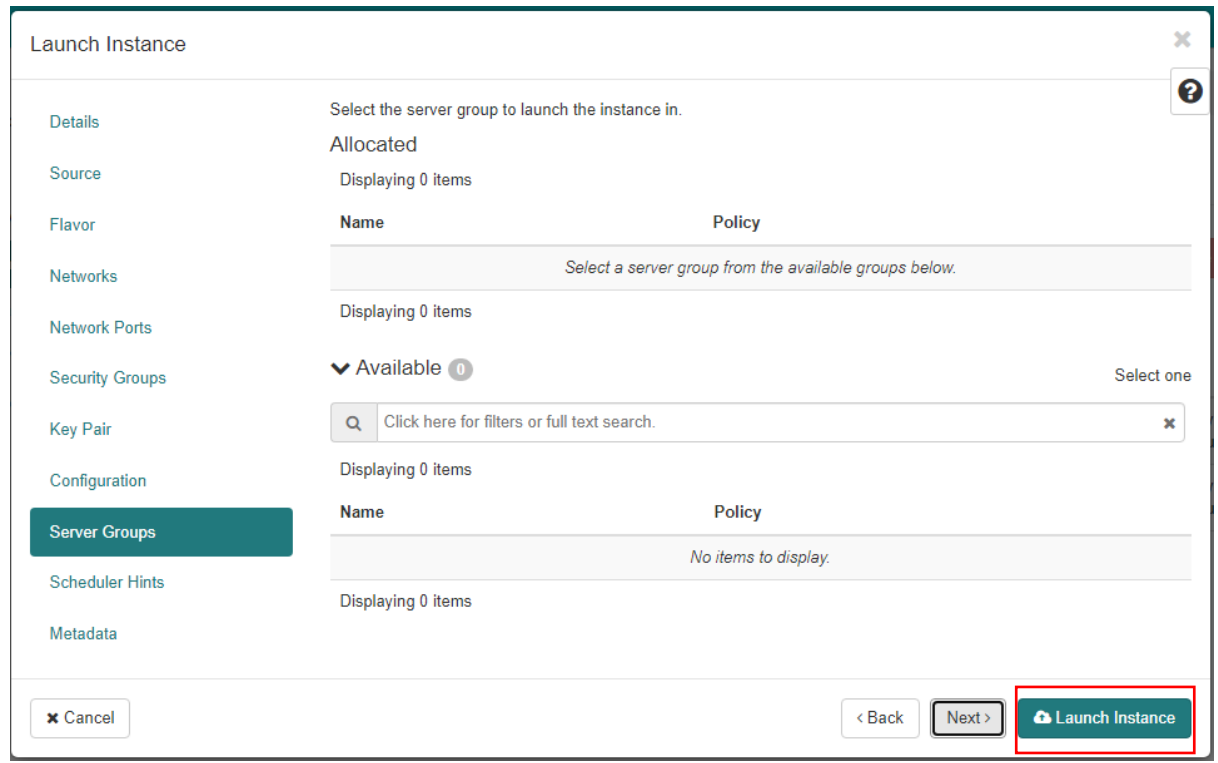

### ACCRETS - OPENSTACK

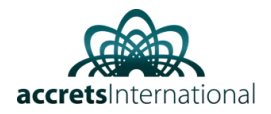

## Now, you will see "Instances" menu with your newly created VM

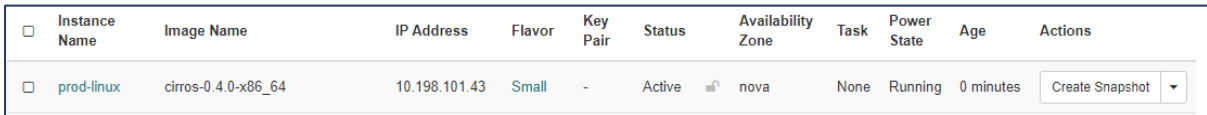

### Open the drop-down menu and choose "Console"

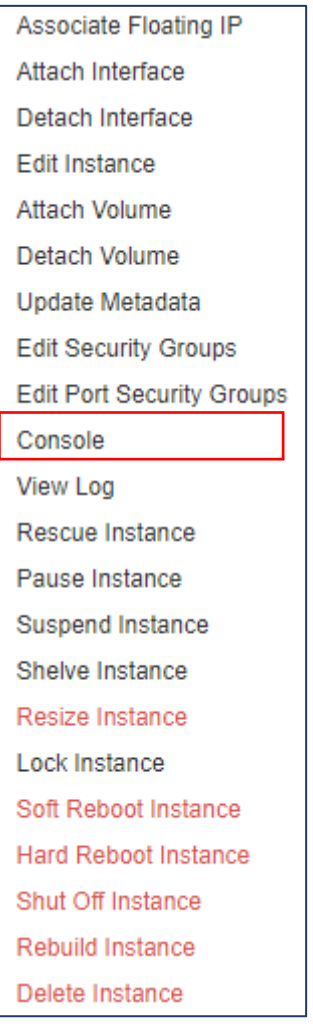

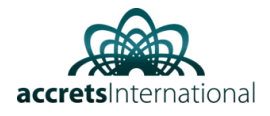

Connected (encrypted) to: QEMU (instance-0000033a) 1a00000) [ 0.882529] Freeing unused kernel memory: 168K (ffff880001dd6000 - ffff880001 e00000) further output written to /dev/ttyS0 [ 0.999644] random: blkid urandom read with 2 bits of entropy available login as 'cirros' user. default password: 'gocubsgo'. use 'sudo' for root.<br>prod-linux login: cil 152.7018881 random: nonblocking pool is initialized  $\mathbf{r}\mathbf{r}$ Password:  $\sim$ c login as 'cirros' user. default password: 'gocubsgo'. use 'sudo' for root. prod-linux login: cirros Password: rassword<br>\$1s<br>\$1s<br>\$1s<br>bin 1ib64  $root$  $tmp$ home  $mnt$ old-root boot init linuxrc run usr initrd.img  $\mathbf{opt}$  $dev$ lost+found sbin var etc  $1$ ib media sys umlinuz proc  $S_{-}$ 

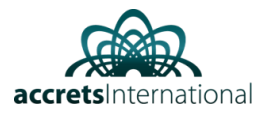

# <span id="page-11-0"></span>How to log on to Virtual Server after creation

Once "Instance" is up and running, go to Project → Compute → Instances → Select "Your Instance"

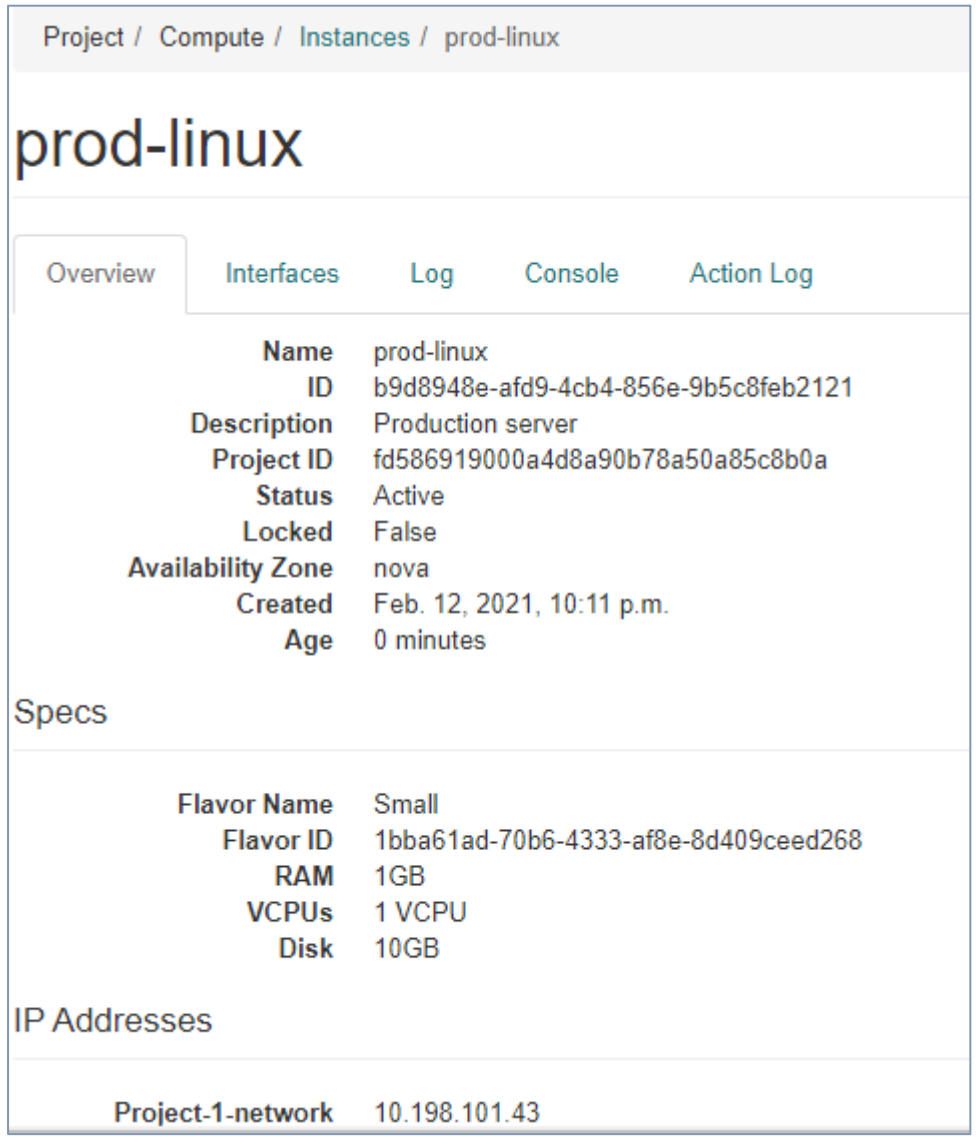

### ACCRETS - OPENSTACK

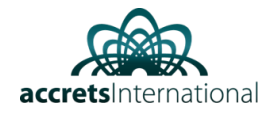

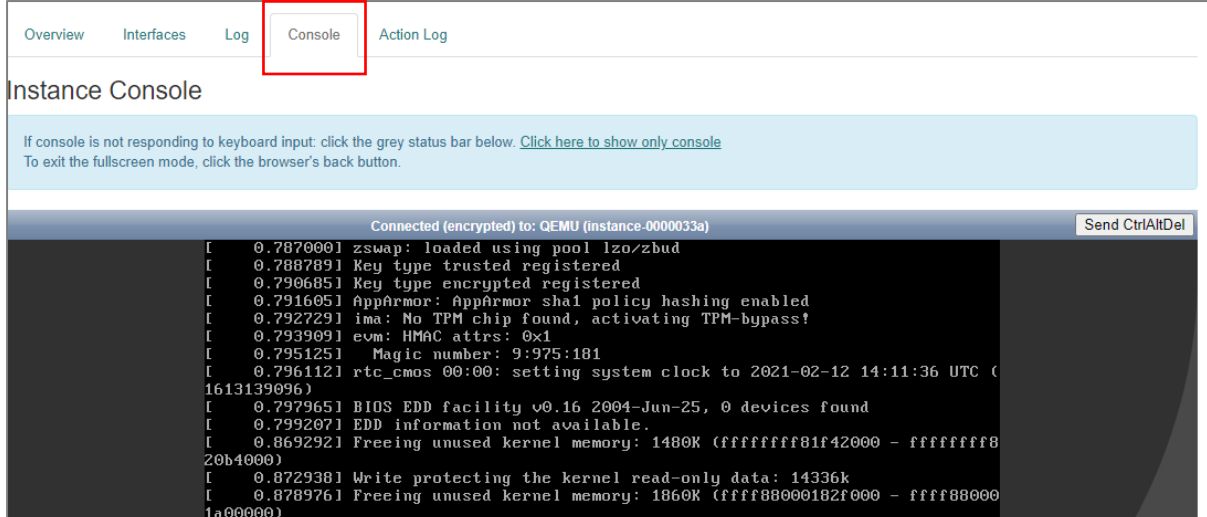

Go to console tab and enter VM login credentials

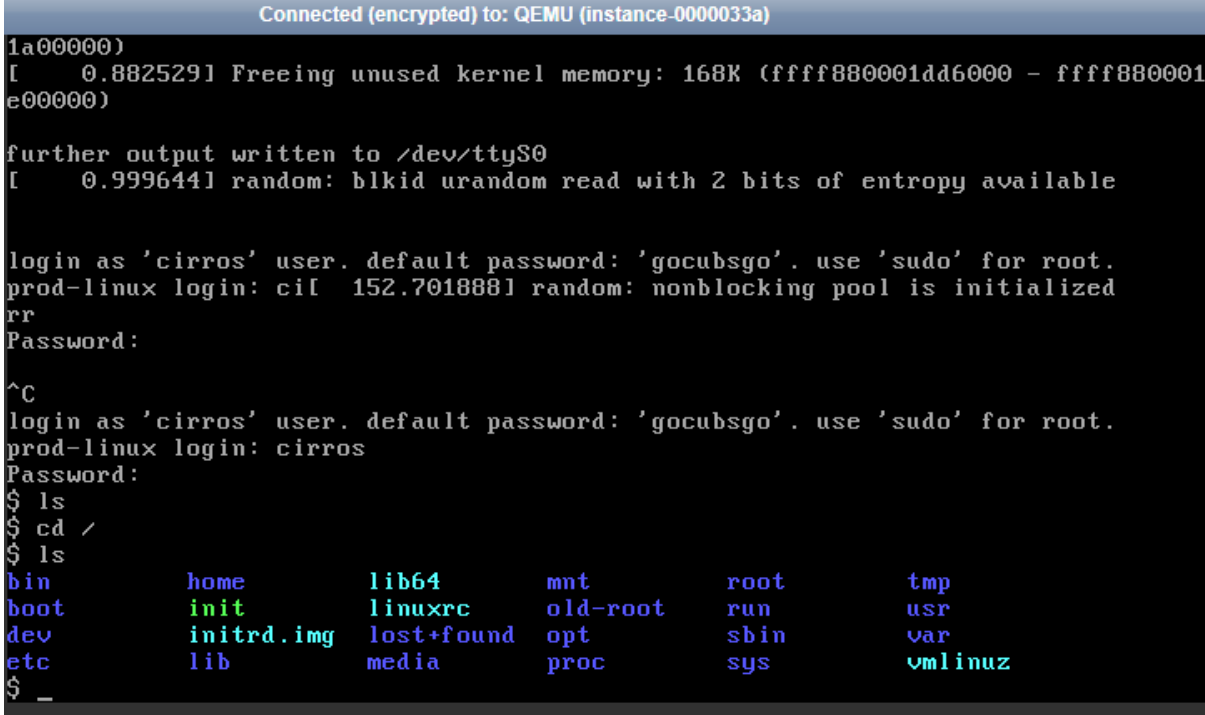

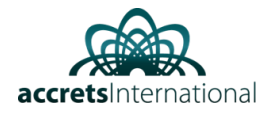

# <span id="page-13-0"></span>How to setup a Windows Virtual Server

1. Login to OpenStack Dashboard  $\rightarrow$  Go to Project  $\rightarrow$  Compute  $\rightarrow$  Instances

#### Click "Launch Instance"

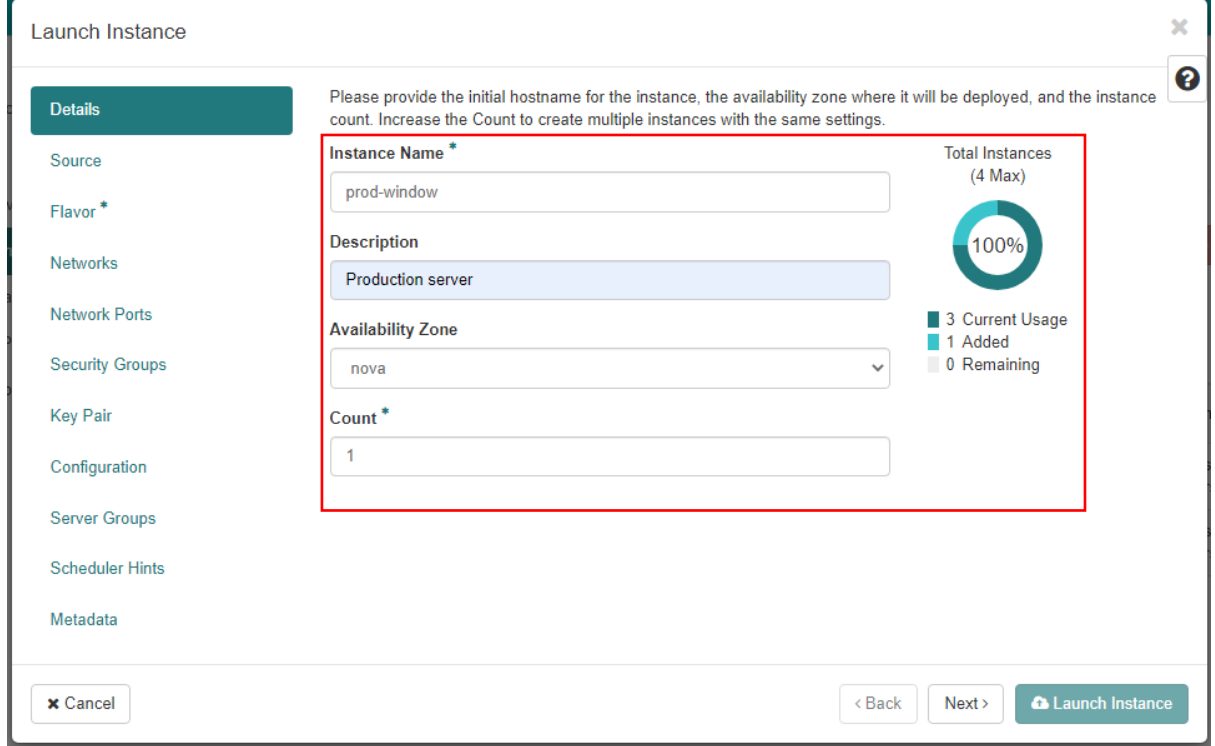

2. Select Instance Boot Source (eg. "Image"), and choose desired image (e.g. "Ubuntu 16.04 LTS") by clicking on arrow

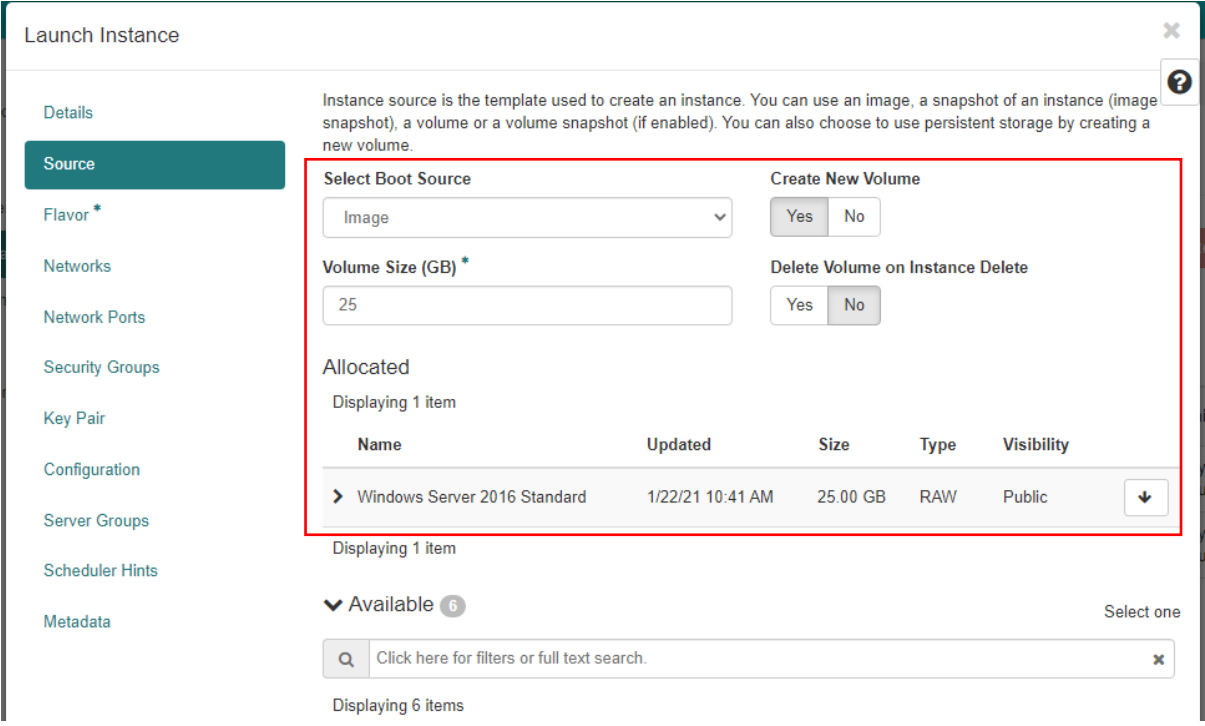

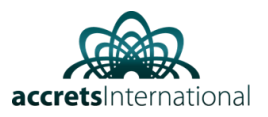

## 3. Choose Flavor (e.g. Medium)

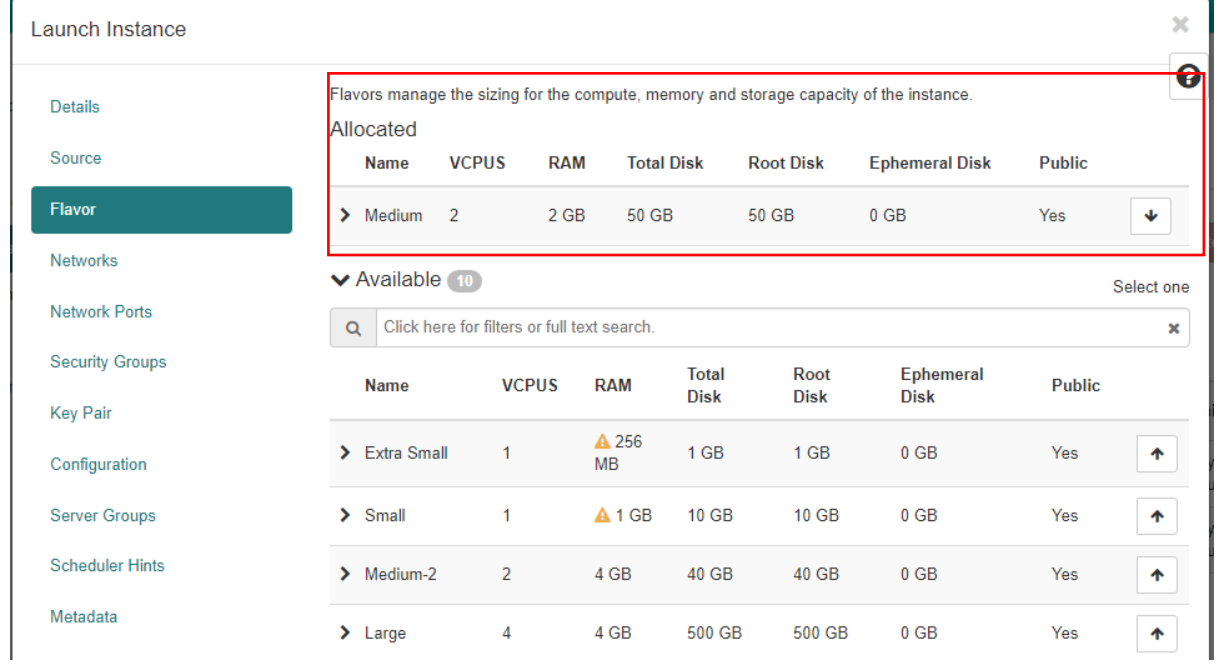

#### 4. Select Network

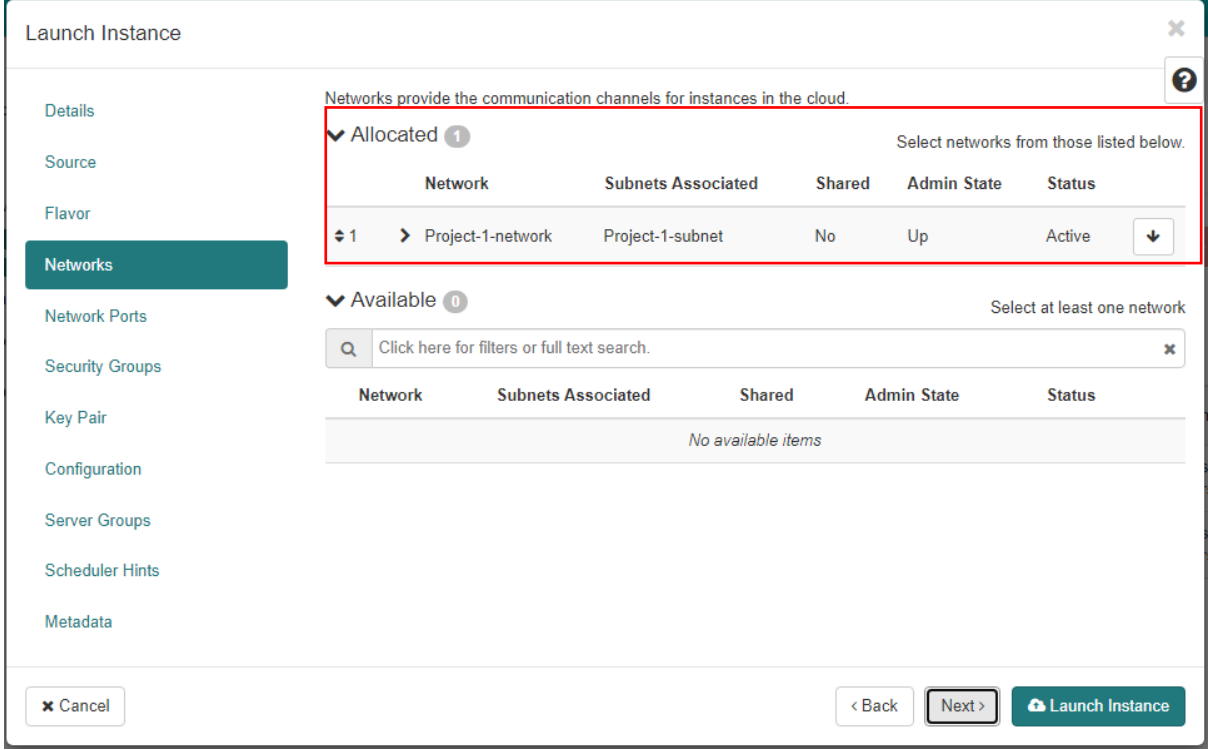

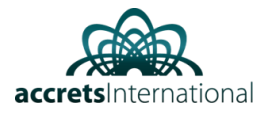

5. Click "Security groups" and allow ports of your choice (e.g. allow\_ping\_rdp\_ssh)

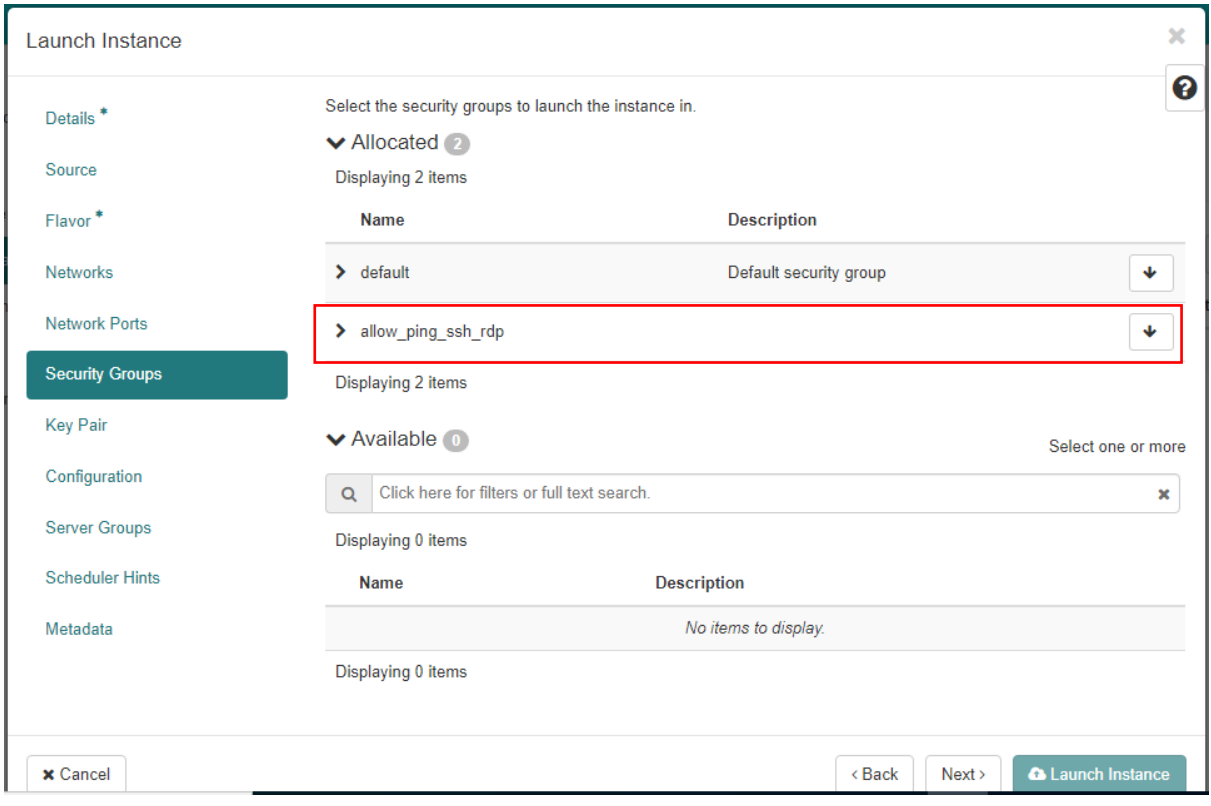

### Next, launch instance

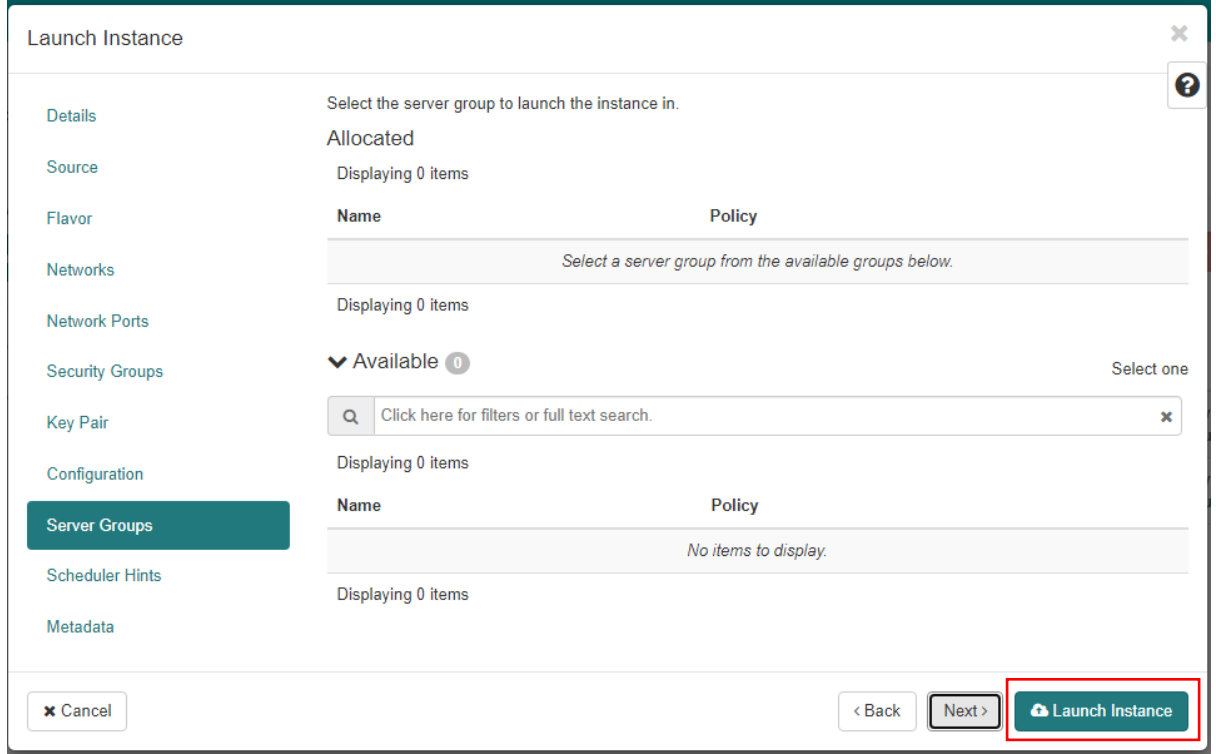

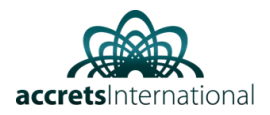

Now, you will see "Instances" menu with your newly created VM

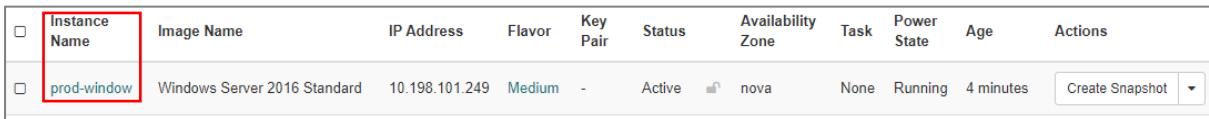

# prod-window

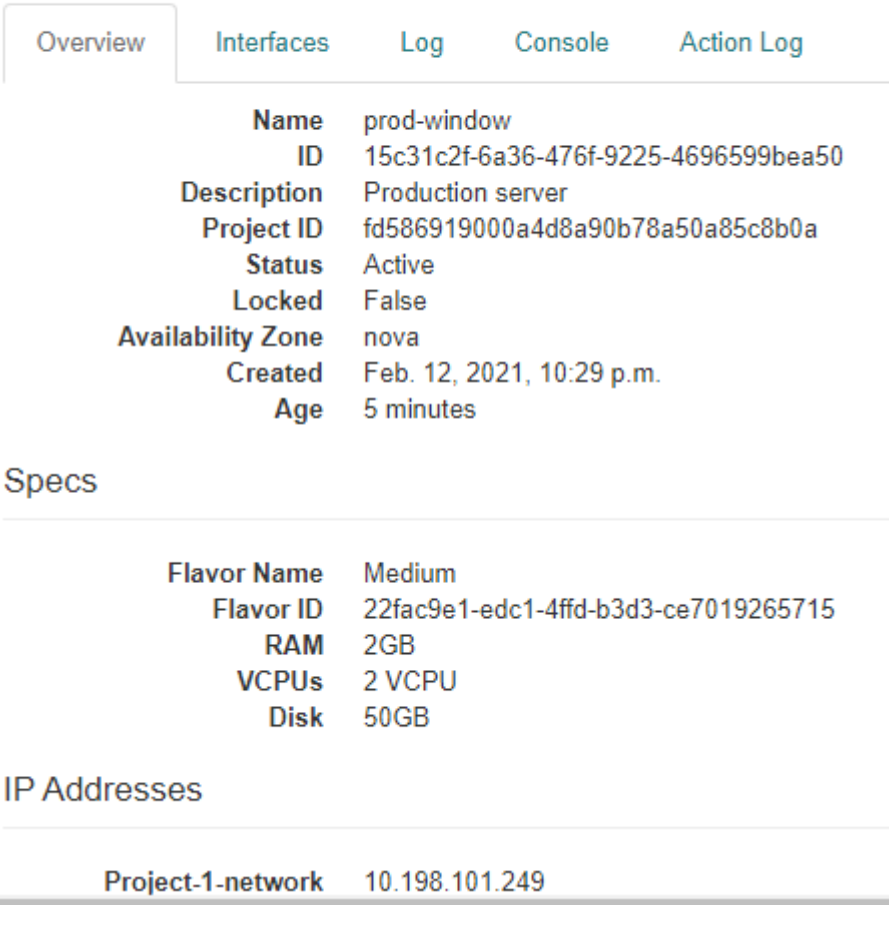

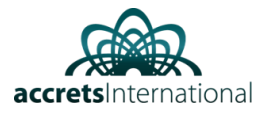

#### Go to console tab and enter VM login credentials

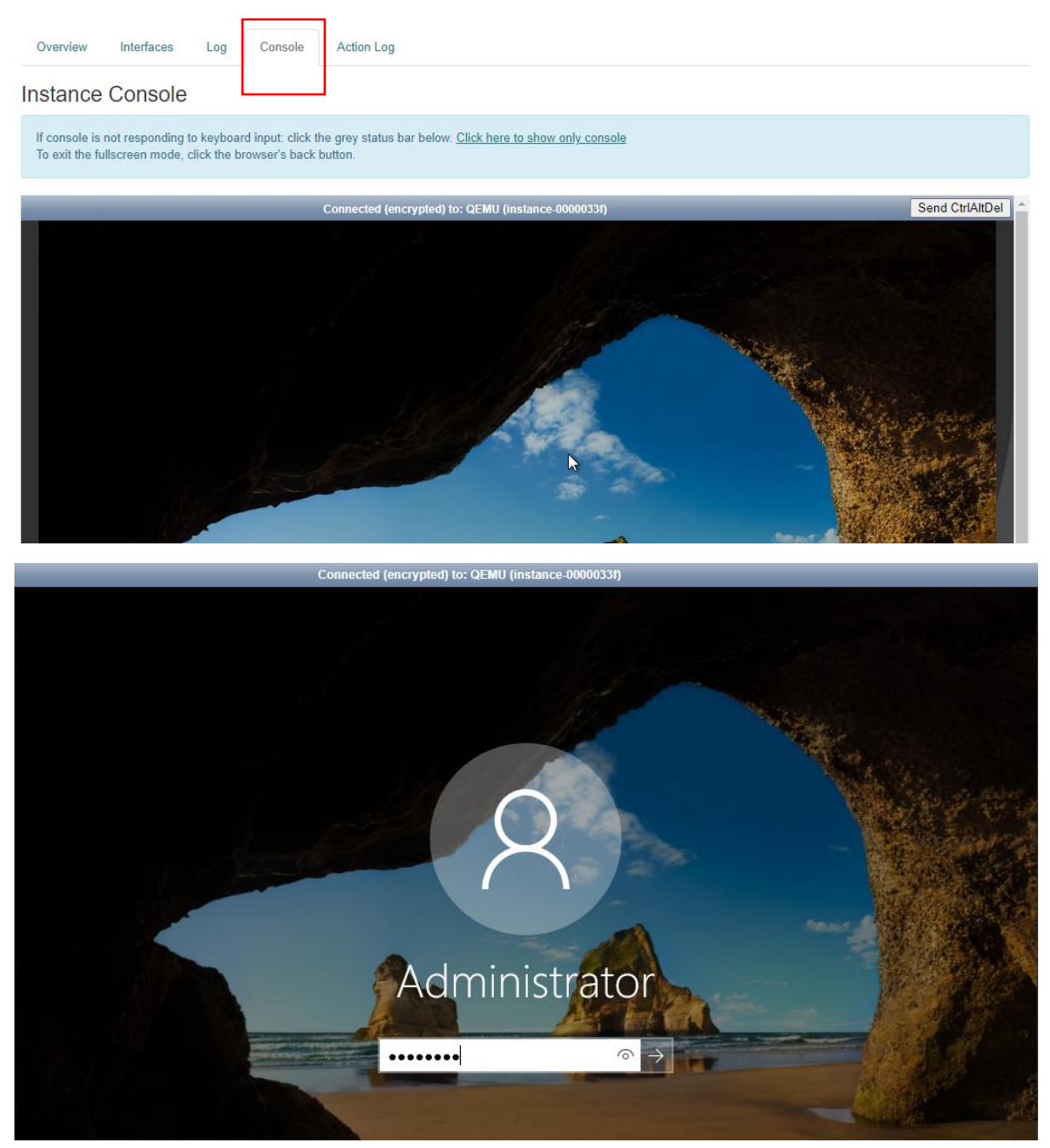